デジカメ撮影機能 レタッチお助け隊

## デジかメ運動機能

●ナビゲーター Let'sフォト美 【今回使用したカメラ】 COOLPIX885 (Nikon) PowerShotS40(Canon)

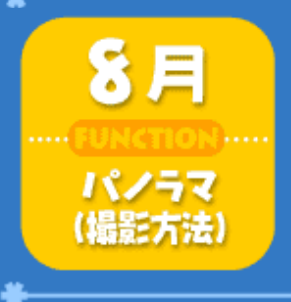

## ワイドな景色をパノラマで撮影してみよう。

夏は海に山にと、ふだんはなかなか足を運べない 場所に行ってバカンスを楽しみたいもの。そして、 雄大な風景もそのまま写真に撮って持ち帰り たいですよね。そんなときにちょっと使える コツをお教えしょう。

# **Step 1** パノラマ撮影は、分割撮影

昨今、いろいろな面でアナログカメラと比較され て便利な代物と言われているデジタルカメラで も、このパノラマ写真については、アナログカメ ラほどカンタンではありません。なぜなら、1 カット(シャッターボタンを一回押して撮れる画 像)だけで、あのヨコになが~い画像を記録するこ とができないからです。

ですから、デジカメでパノラマ写真をつくるに は、まずカメラの設定を固定し、同じ画角でワイ ドな景色を分割撮影し、それをパソコンソフトで 一枚の写真に合成するという方法が定番です。

うーん、自然はイイなぁ。 この雄大な景色を ぜひとも持って帰りたいナ!

#### \*Example\*

■全て同じ設定で分割撮影しよう パノラマ(分割)撮影では、左右(または上下)に連続する写真を撮り ますが、このとき、すべての画像が同じ色合い、明るさ、距離で撮 影されていないと、キレイに合成できません。

ê

【レンズを平行移動させ、5カットに分けて撮影】

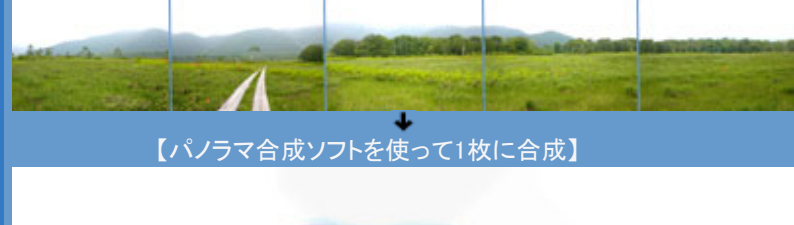

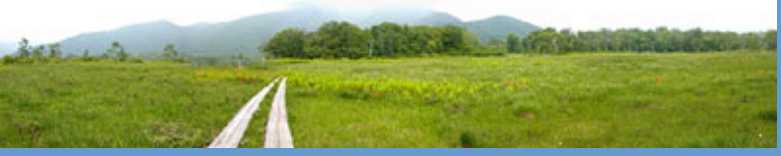

以下、撮影方法についてご説明します

### \*Study\*

■撮影中のズーミングは厳禁 撮影には三脚を使うだけでなく、ズーミングにも注意しましょう。 すべてのカットを同じ画角(ズーム倍率)で撮らなければなりません。

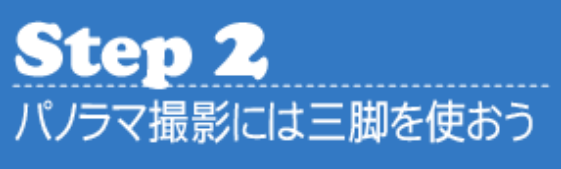

夏の旅行に三脚を持って出かけるのは困難な人も いるかもしれません。

しかし、ことパノラマ撮影に関しては、花火の撮 影と同様、三脚を使うか使わないかで出来ばえも 大きく違ってきます。

しかも、カメラを三脚に固定すれば、水平垂直を 保ちながら上部を回転できるので、撮影も楽勝! 夕暮れどきやうす暗い景色でもブレずに撮ること もできますよ。

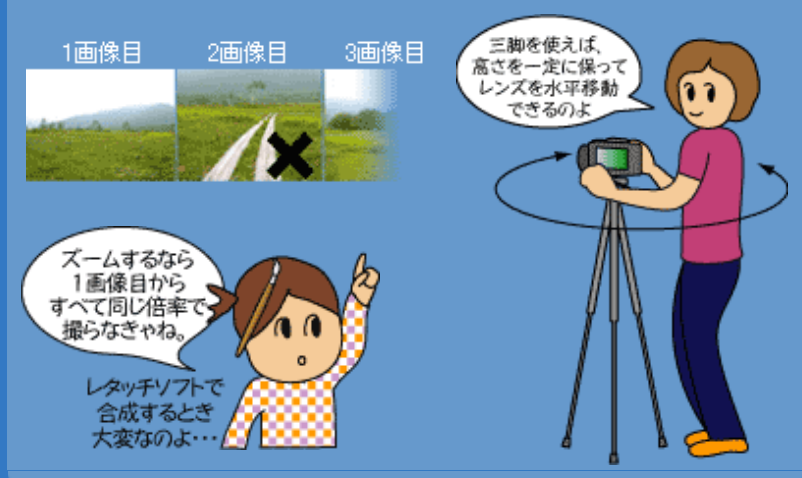

# **Step 3** ホワイトバランスを固定しよう

今回は、夏の山・尾瀬で広々とした湿原を撮りま した。撮影時、雲が多かったものの晴れていたの で全体にまんべんなく光が行き届いている状況で した。そこで、ホワイトバランスの設定を「オー ト」に。

しかし、撮影する景色の中で一部の場所だけ太陽 に強く照らされていたり、明るさが一定でない景色 を撮るときは、なるべく「オート」は避け、適切なモー ドに設定するようにしましょう。

明るさがまばらな景色を「オート」で撮ると、画像ごと に色合いが変わってしまう可能性があります。

#### \*Study\*

■設定するには カメラを撮影モードにセット してメニューボタンを押す と、撮影メニューの中に「ホ ワイトバランス」という項目 を選択できます。 また、グレードの高いカメラ には、専用のボタンが用意さ れていたりします。

※ホワイトバランスは「6月 号」でも解説しています ※この操作方法は、カメラに よって異なります。具体的な操 作はお使いの機種のマニュアル をご確認ください。

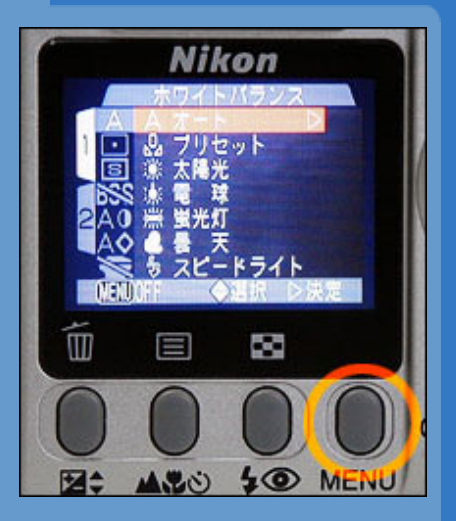

# **Step 4** 露出を固定しよう(AEロック)

露出もホワイトバランスと同様、撮影する一連の 画像を、全部同じ明るさに撮る必要があります。

ある程度カメラまかせで撮影する場合は、カメラ から同じ距離に毎回ピントを合わせて撮ります(遠 くの景色を撮るときは「遠景」モードにすると失 敗しなくてすみます)。

すると、露出はカメラが自動的に設定してくれま すが、右の写真のように、明るさが一定でない景 色を撮る場合は、露出を固定する機能(AEロック) が必要になります。

※フラッシュも画像によって発光したりしなかっ たりすると、イメージの差が生じてしまいますの で、あらかじめ「発光禁止モード」にしておいた 方が無難です

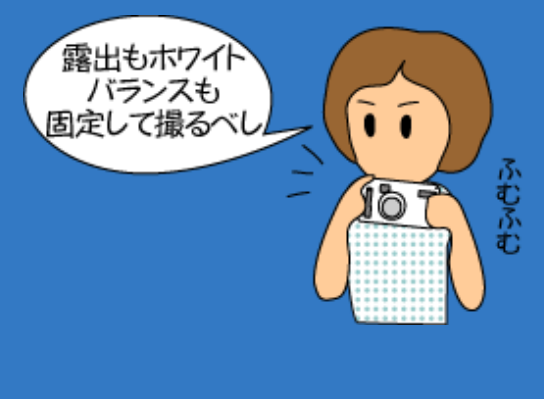

#### \*Study\*

■露出を固定(AEロック)するには 使用するカメラによって方法は異 なりますが、絞りやシャッター速 度を自由に設定できるマニュアル 撮影対応のカメラなら、通常「AE ロックボタン」がカメラ本体に備 わっています。

最初の画像を撮影する際、シャッ ターボタンを押す前にモニタで露 出を確認しAEロックします。あと

は、シャッターボタンだけを次々と押して撮影すればOKです。

■画像ごとに露出が変わると・・・

撮影時、いくら陽が射していても、画像によって景色の明るさがま ちまちになってしまうと、ソフト上で合成したとき下の画像のよう に不自然な継ぎ目が出てしまいます。こうなってしまうと、調整が けっこう面倒になります。

【露出がそれぞれ変わってしまった画像で合成】

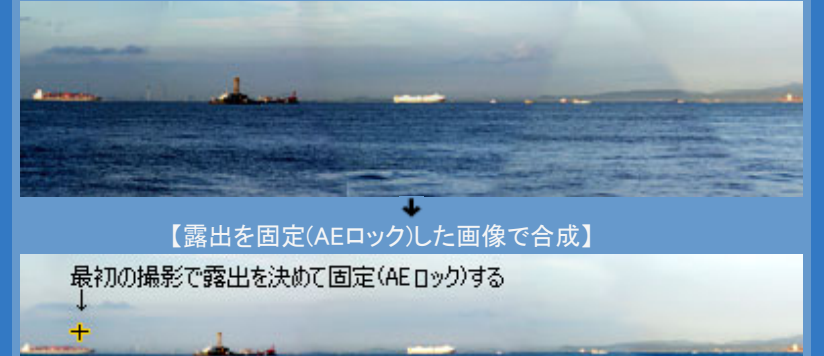

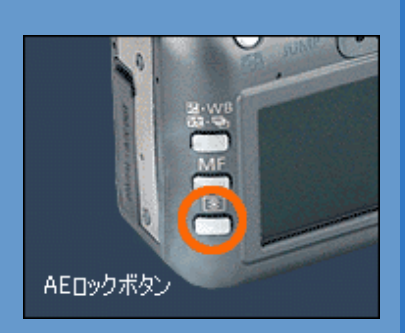

# **Step 5** 画面の端が重なるように撮ろう

最初のカットを撮影したら、そのまま水平にカメ ラを移動(横長のパノラマ写真の場合)させながら シャッターボタンを押します。

このとき、各画像ともそれぞれ30%~50%の領域 が重なるようにして撮りましょう。これはパソコ ンでのパノラマ合成操作に必要なマージンなので す。

また、画面の水平(または垂直)を保つようにしま しょう。

■撮影のポイント

- ・適正なホワイトバランスに固定する
- ・最初のカットで露出も固定する
- ・ズーム機能を使う場合は一定の倍率で撮る
- ・各カットとも30%~50%が重なり合うように撮る

・水平(または垂直)を保って撮る

#### こんな撮影もオモシロイよ! 同じ人物が登場するパノラマ写真にしてみよう

## 各画像に同じ人物を入れて撮影してみると・・・

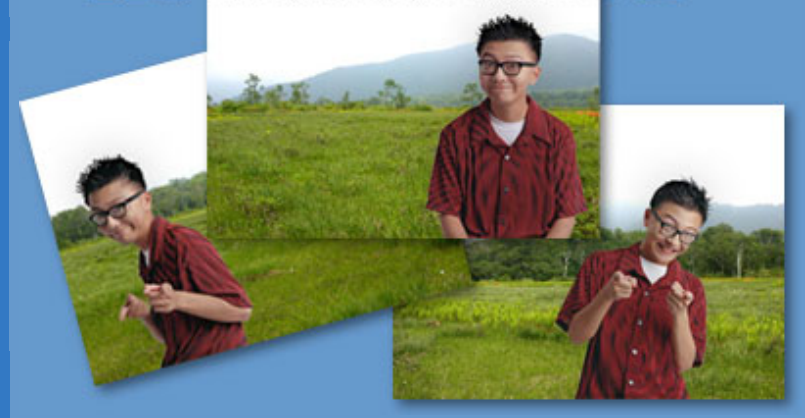

ただ単に風景だけではつまらないと思う人は、各 画像に同じ人物を入れて撮影する方法もありますよ。

これは、カメラを平行移動させるのと同時に、モ デルも一緒に移動させて全カットを撮影するとい うものです。 モデルを同一人物にしてしまえば、フィルムカメ ラではとうてい撮ることのできないオモシロ撮影 になること間違いなし! ただし、この場合はカ メラからモデルまでの 距離をつねに一定に保 ち、モデルにピントを 合わせて撮るようにし ましょう。

#### 使用するデジタルカメラにパノラマ用撮影機能がある場合

数あるデジタルカメラの中には、撮った後、パソコンでパノラマ合成しやすいようにパノラ

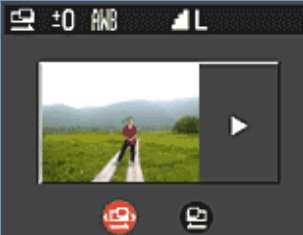

マ用の撮影機能を搭載したデジタルカメラもあります。 キヤノンPowerShotS40の場合は「スティッチアシスト」という 機能(左図)がそれに該当します。このモードで撮影すると、ホ ワイトバランスや露出をはじめいろいろな設定が1画像目で固 定され、その設定を保持したまま2画像目以降も撮影できます。

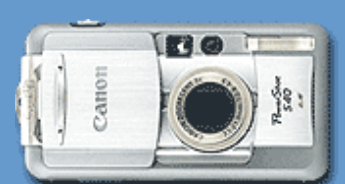

PowerShotS40(キヤノン

パノラマ画像合成ソフトウェア)で合成し、パノラマ画像を作成することができます。 なお、オリンパス、カシオなど他のメーカーからもパノラマ撮影用の機能が搭載されたデジタルカメラが発売されています。

そして、それらの画像を PhotoStitch(カメラに同梱されている

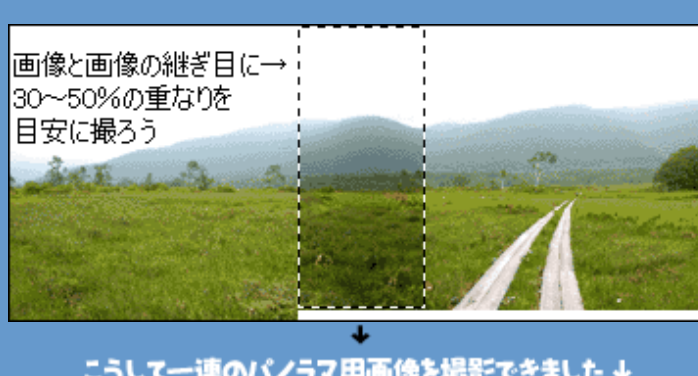

\*Study\*

#### こうして一連のパノラマ用画像を撮影できました↓